# **Leitfaden zum Abruf von Bestandslisten aus dem Maklerportal**

Klicken Sie hier um direkt in das [Maklerportal zu](https://makler.allianz.de/kranken.html#/landingpage)  gelangen

#### **Leitfaden zum Abruf von Bestandslisten aus dem Maklerportal**

Um auf unsere Services zugreifen zu können, melden Sie sich bitte über den entsprechenden **Button** oben rechts an.

Danach finden Sie unter **Bestandsmanagement** eine Übersicht aller Services zur Verwaltung Ihres Bestands.

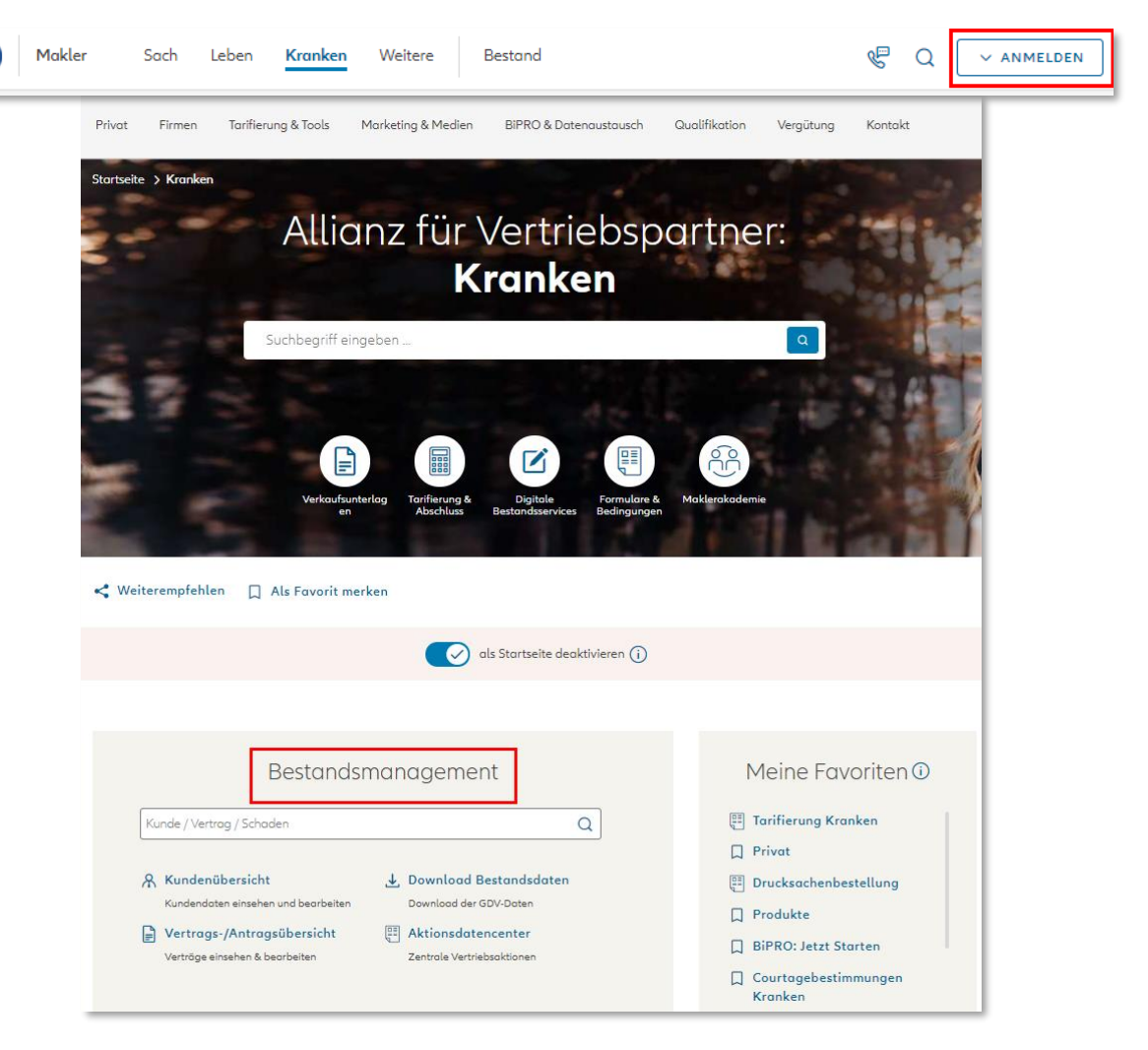

# **Leitfaden zum Abruf von Bestandslisten aus dem Maklerportal**

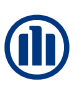

#### Im Bereich des Bestandsmanagements haben Sie Zugriff auf Ihre Bestandsdaten – diese können Sie über den Button "**Download**

# **Bestandsdaten**"

#### herunterladen.

#### Bestandsmanagement

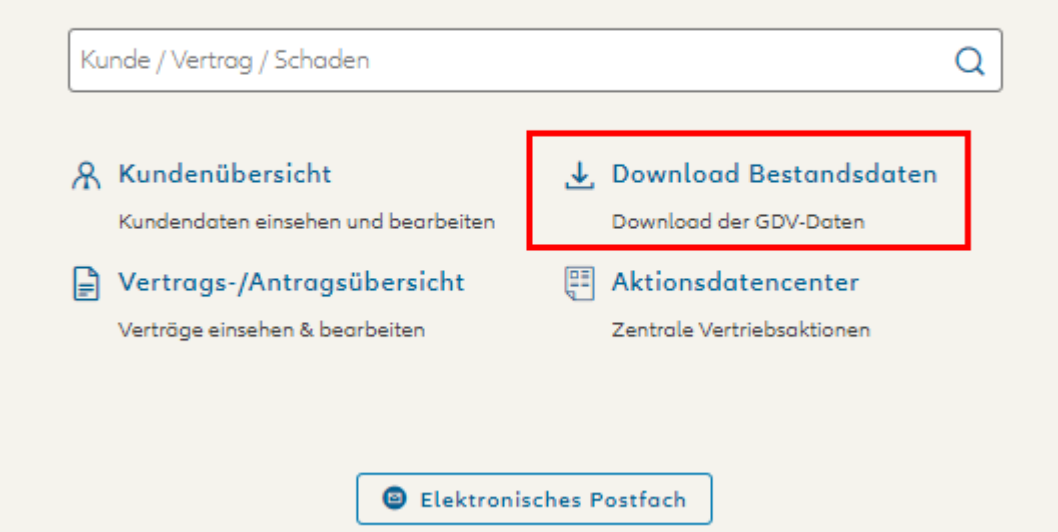

# **Leitfaden zum Abruf von Bestandslisten aus dem Maklerportal**

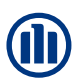

Hier müssen Sie zunächst Ihre Vermittlernummer eingegeben.

Danach stehen Ihnen die **beiden Formate "GDV** Format" oder "CSV Aufbereitung" zur Verfügung.

Über den **Download-Button** (roter Kreis) können Sie die Daten abrufen.

#### Download GDV-Bestandsdaten

#### Vermittlernummer eingeben

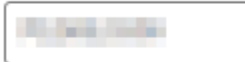

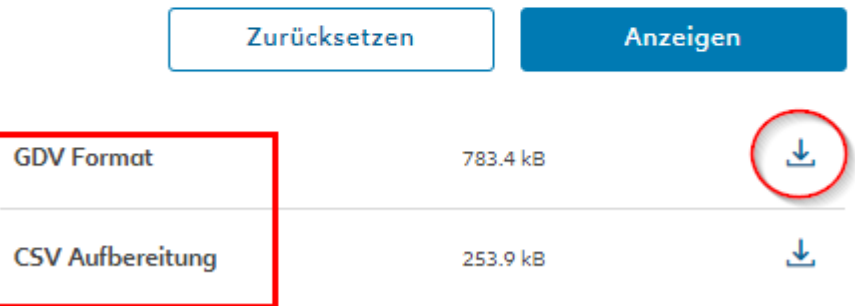

# **Leitfaden zum Abruf von Bestandslisten aus dem Maklerportal**

Neben dem Download der Bestandsdaten finden Sie im **Bestandsmanagement** auch den Button

"**Vertrags- /Antragsübersicht**", über den Sie Verträge einsehen und bearbeiten

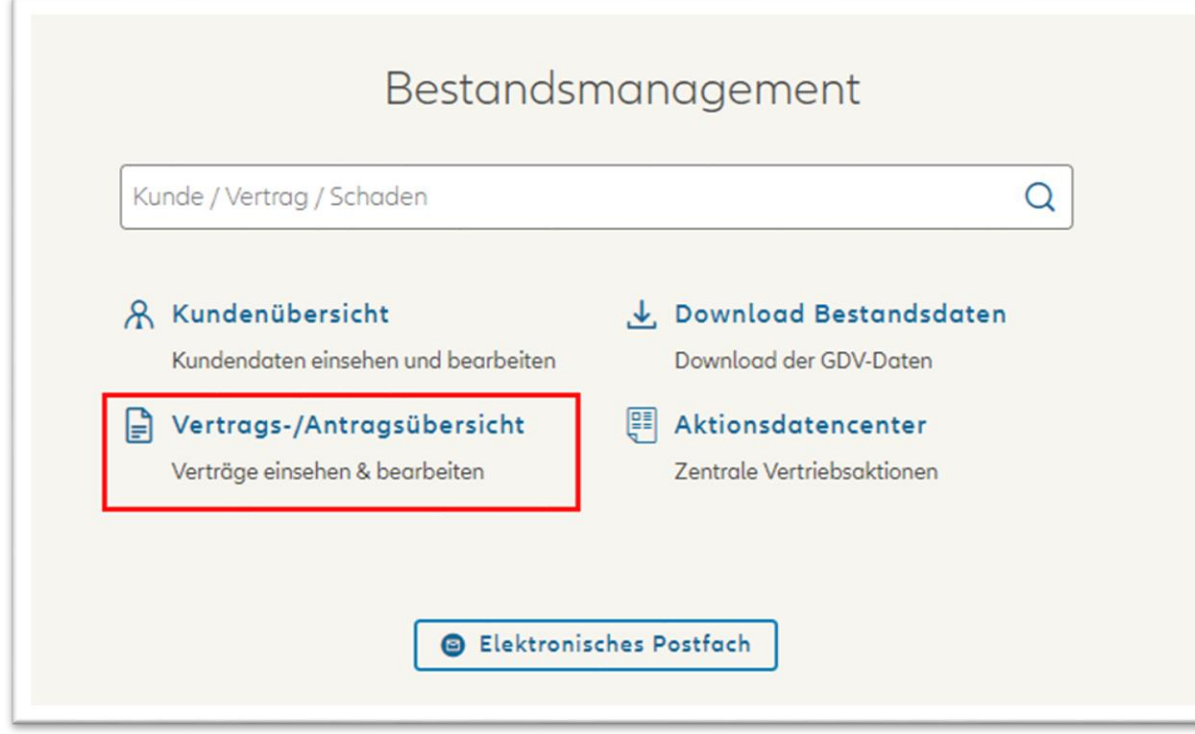

können.

# **Leitfaden zum Abruf von Bestandlisten aus dem Maklerportal**

**Über Klick auf "Vertrags-/Antragsübersicht**" gelangen Sie zum **VTNR-Eingabefeld**. Fügen Sie Ihre **Vermittlernummer** in 9-stelliger Form ein und wählen Sie über die untenstehenden **Auswahlbuttons**, ob Verträge und/ oder Anträge angezeigt werden sollen.

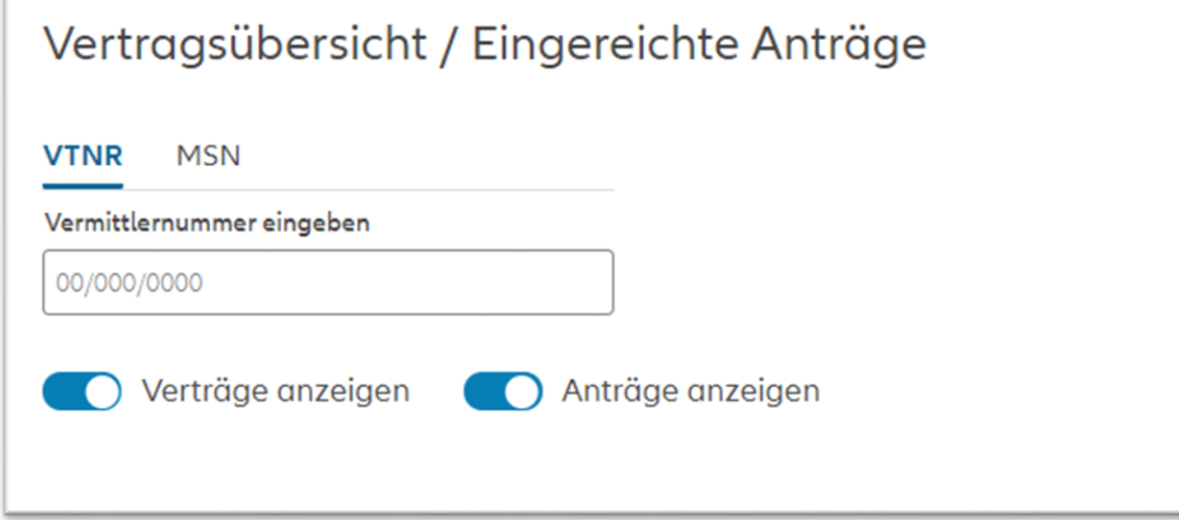

## **Leitfaden zum Abruf von Bestandslisten aus dem Maklerportal**

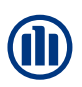

Das Ergebnis der Suche wird Ihnen unterhalb der Eingabemaske angezeigt. Neben dem **Namen**, der **Antragsart** und der **Vertragsnummer**, finden Sie auch den **Versicherungsbeginn**, sowie den zu zahlenden **Jahresbeitrag**.

Des Weiteren haben Sie die Möglichkeit das Suchergebnis als **CSV** (Excel) Datei herunterzuladen (hier rot markiert).

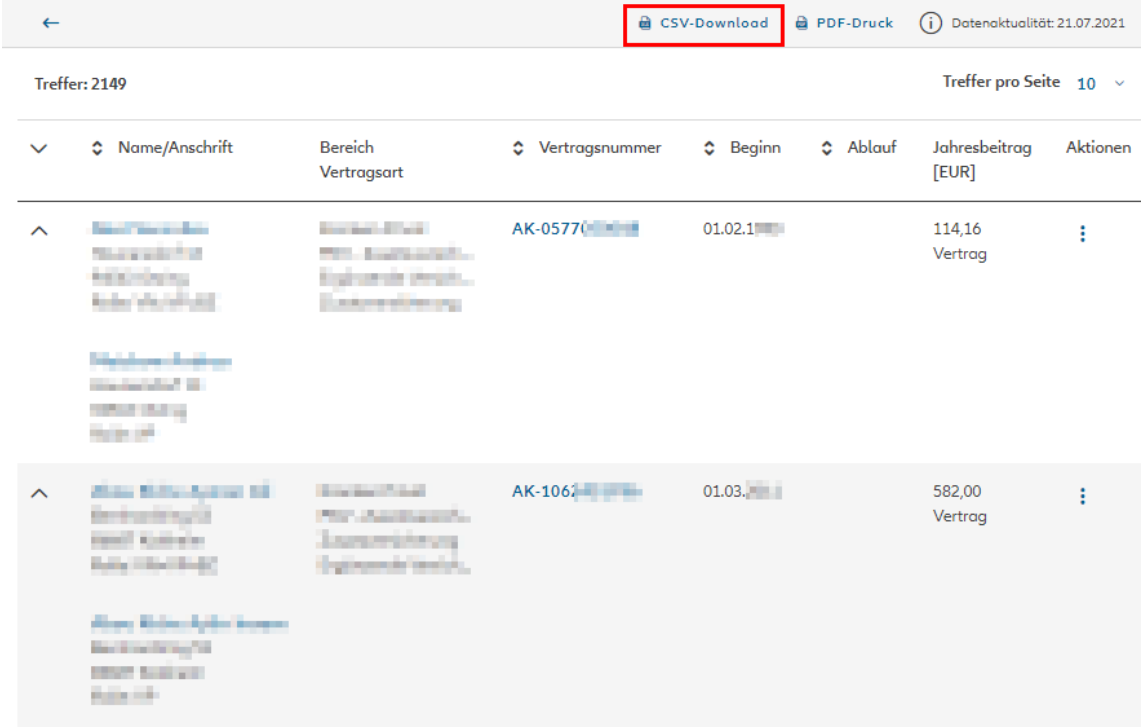

# **Leitfaden zum Abruf von Bestandslisten aus dem Maklerportal**

Die Excel-Datei bietet Ihnen alle **Filter-Möglichkeiten**, um Ihre Verträge einfach und schnell zu ordnen.

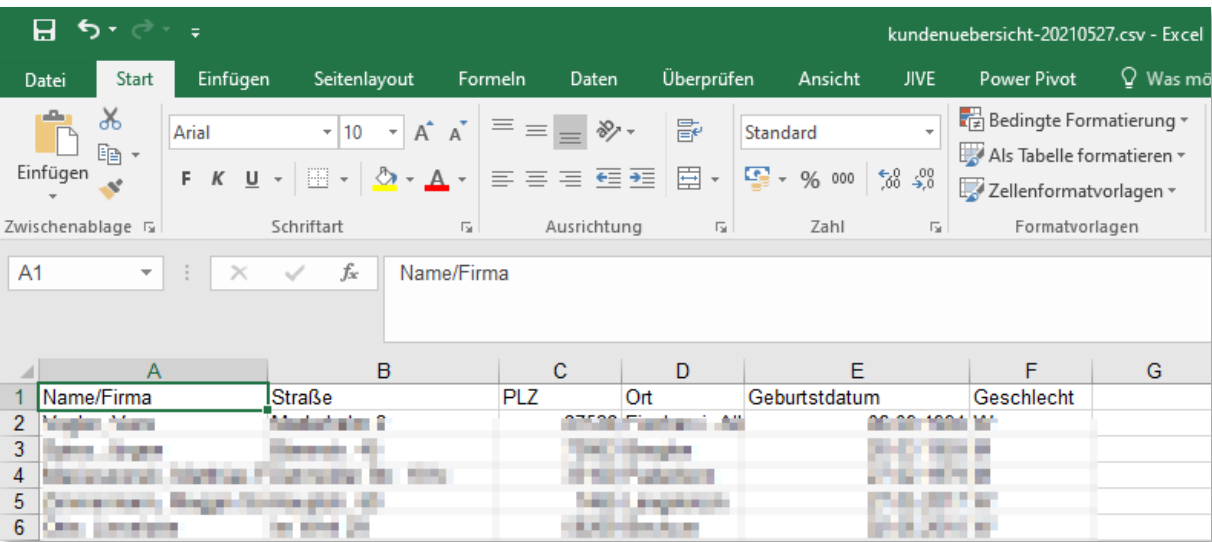

# **Leitfaden zum Abruf von Bestandslisten aus dem Maklerportal**

Kunde / Vertrag / Schaden A Kundenübersicht Kundendaten einsehen und bearbeiten

> Ռ Vertrags-/Antragsübersicht

> > Verträge einsehen & bearbeiten

#### Bestandsmanagement

↓ Download Bestandsdaten Download der GDV-Daten 멸 Aktionsdatencenter Zentrale Vertriebsaktionen

**B** Elektronisches Postfach

Neben der Vertrags-

Nutzen Sie hierzu den

Button "Kundenübersicht".

/Antragsübersicht können Sie auch **Kundendaten** einsehen und bearbeiten.

Q

#### **Leitfaden zum Abruf von Bestandslisten aus dem Maklerportal**

#### Treffer: 3763 Treffer pro Seite  $10 \times$  $S$  Straße  $C$  PLZ  $c$  Ort  $\textcircled{c}$  Geburtsdatum Aktionen <sup> $\circ$ </sup> Name/Vorname **Martin Branch PERMITTE ALCOHOL:** Colors. **DOM JERS**  $\ddot{\phantom{a}}$ **Shoutfield Europe All Service Control STATE Read and STATE ARM** the family of the **CARD AND** ÷ **School Strategy Service State Brand Land** *<u>Street Date</u>* Street **Development Service Relatively STATISTICS** ÷ *<u>Ideositivis light import</u>* **Banker (First) Control Address ASSAULT** ÷ **MacHida Role Bandwidt will Detroit, Alberta** dealer. **Kalendar** ÷  $\ddot{\phantom{a}}$ **Contract of Contract Contract Mandale Partner World COLLEGE** San Antonio Marcia e Milano **CONTRACTOR Service** *Schultz Showcom* **Entertainment of the Service Allen Address** ÷ da Madonesi **Adopt Statistics Burning Contractor** ÷ Detroit **Indianapo Andrew International Assembly STATISTICS Continental Asia Dealer Street** ÷

Nach Eingabe Ihrer VTNR erhalten Sie eine detaillierte **Auflistung Ihrer Kunden**.

Jeder Kunde und jede Kundin lassen sich einzeln anklicken.

> $2 \t3 \t...$  $\left| \leftarrow \right|$  $\mathbf{1}$ 376 377  $\rightarrow$   $\rightarrow$

#### **Leitfaden zum Abruf von Bestandslisten aus dem Maklerportal**

Der Klick auf den Namen des Kunden öffnet die Kundendetails-Ansicht. Hier erhalten Sie tiefergehende **Informationen zum Kunden**, sowie zu dessen aktiven Verträgen. Auch an dieser Stelle bieten wir Ihnen die Möglichkeit eines **CSV-Downloads**.

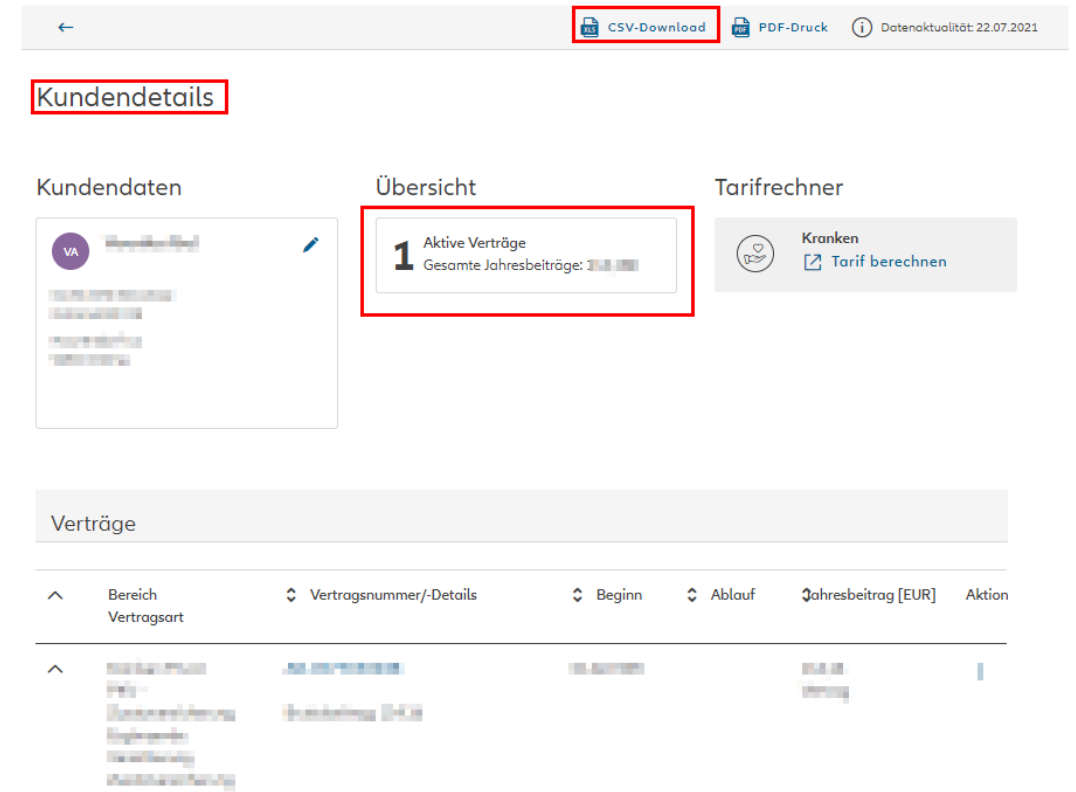